## **Find a Provider Guide**

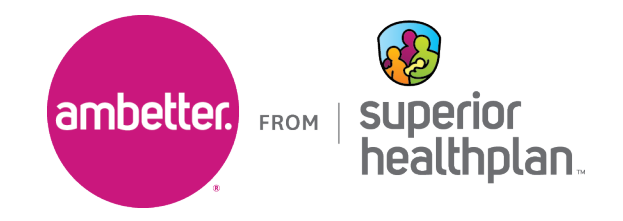

To identify specialty providers in the Ambetter from Superior HealthPlan network, please follow the steps outlined below.

1. Go to the Ambetter Guide at [guide.ambetterhealth.com](http://guide.ambetterhealth.com)

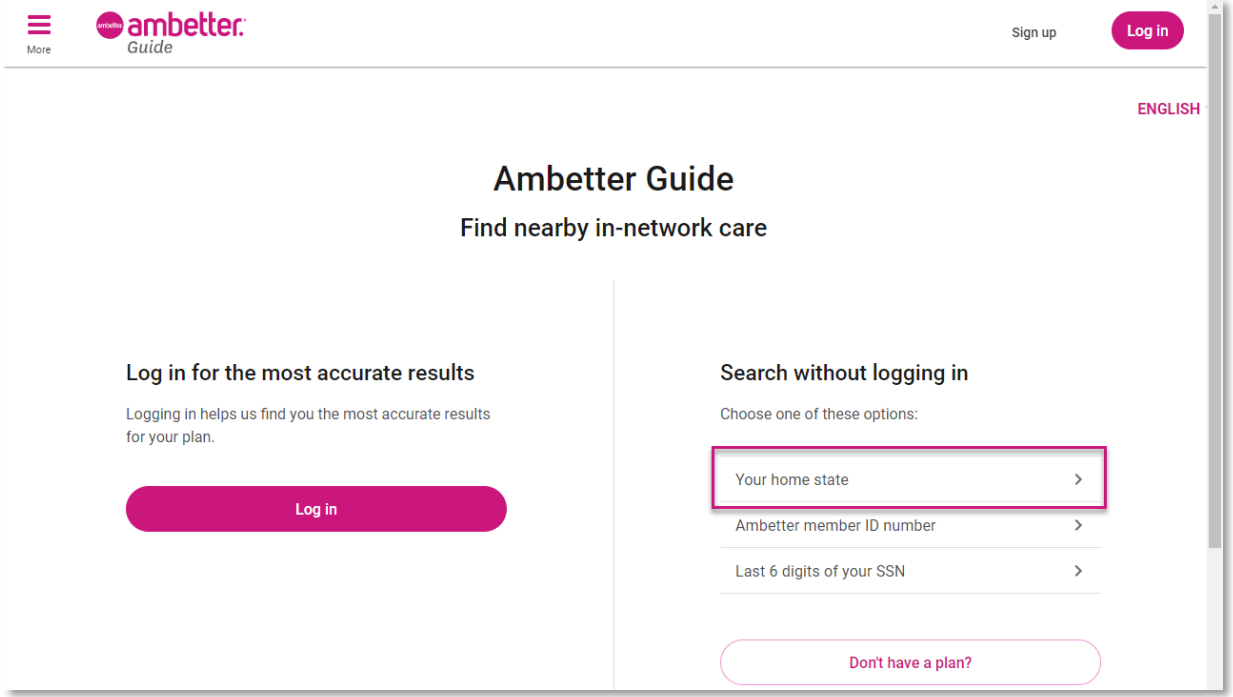

2. Update **Select your state** to "Texas". If a **Coverage year** field is present (e.g., during Open Enrollment), set it to the current year. Select the appropriate **County** and click **Continue**.

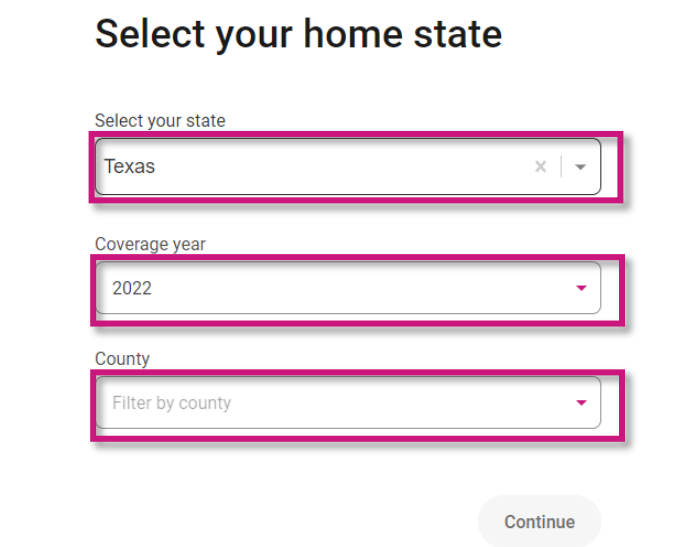

3. Select the **Ambetter Value** or **Ambetter Virtual Access** option. Click **Start browsing** to advance to the next screen.

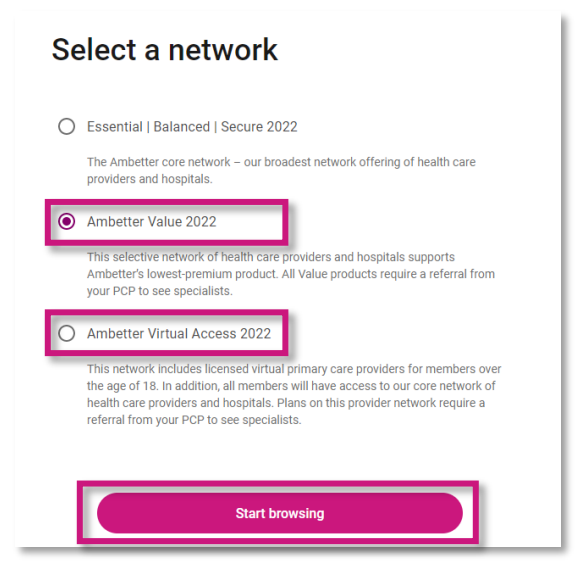

4. Search by the provider's name, specialty, NPI or procedure and then input the city, county or zip code and then click **Search**.

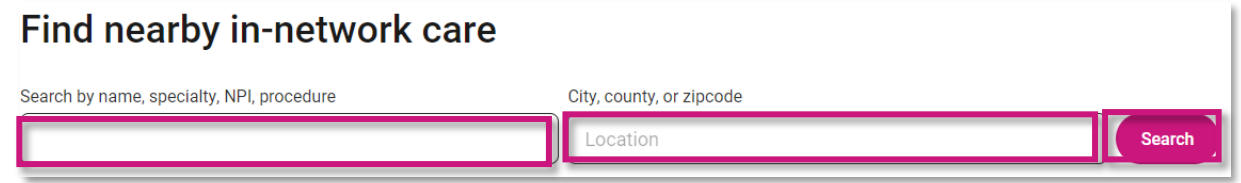

5. Use the **Specialty** filter to narrow the results to the specific specialty you need.

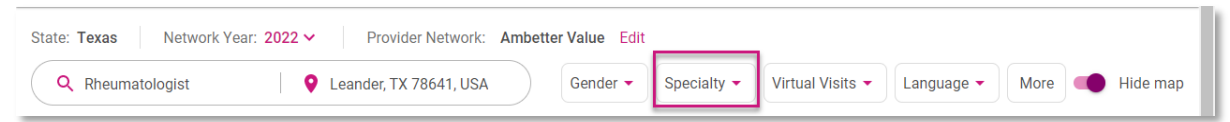

6. The results will appear and click on **View profile** to see full details about the provider, including their NPI.

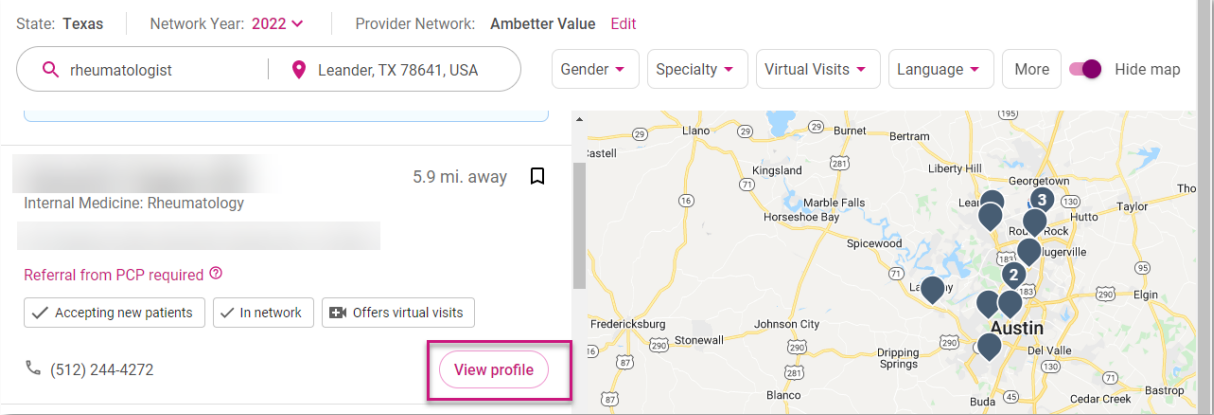